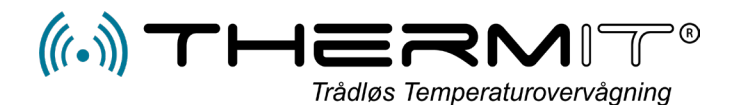

# Singlemåling user guide

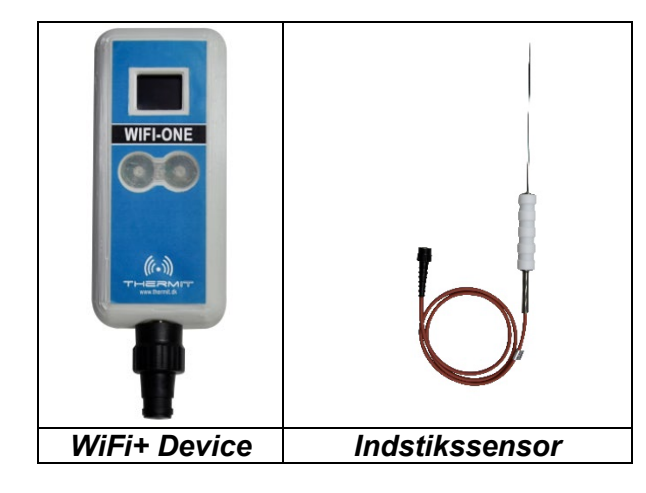

## Anvendelse af enheden

- 1. Indstik sensorens spyd i den varme ret som skal kontrolmåles, og lad den sidde i 10-15 sekunder.
- 2. Tryk på venstre knap under displayet på enheden
- 3. Hvis temperaturen IKKE er OK, så skal der ikke trykkes på noget, og man venter 15-20 sekunder og prøver igen. (ingen data uploades)
- 4. Hvis temperaturen er OK, så ventes der indtil der fremkommer et lille flueben i nederste højre hjørne på displayet.
- 5. Når fluebenet vises, så trykkes der på knappen til højre under displayet, og en tekst vil fremkomme.
- 6. Hvis teksten er OK, så skal der ikke gøres mere, og data uploades til serveren.
- 7. Displayet vil vise en rund cirkel, og herefter en Firkant med pil opad, så er alt OK

**Denne enhed er batteri drevet og den skal konfigureres til en WiFi Network router for at kunne uploade data til Cloud serverne.**

**Leverede enheder vil normalt være klargjort til kundens WiFi router, og konfigureret klar til brug.**

**Enheden kan indeholde op til 25 forskellige tekster efter kundens behov**

- 8. Hvis firkanten vises med pil til højre, så er data ikke uploaded, men gemt og enheden vil senere selv forsøge at uploade de gemte data.
- 9. Opgaven er herefter afsluttet og enheden kan anvendes på ny i henhold til beskrivelsen.

## SET UP af brugeren inden anvendelse

Hvis der ønskes en besked for hver måling der er foretaget, enten på MAIL, SMS eller som Notifikation, så skal hver bruger der skal modtage besked, sættes op under menuen ADVARSLER på webportalen.

- 1. Log ind på webportalen [https://system.thermit.dk](https://system.thermit.dk/)
- 2. Gå ind under menuen ADVARSLER
- 3. Gå ned i bunden af siden og tryk på knappen OPRET under nedkølings rapporter
- 4. Vælg i billedet den bruger der skal have notifikationen og marker den eller de bokse, som angiver hvilken type besked brugeren skal have og tryk på GEM.

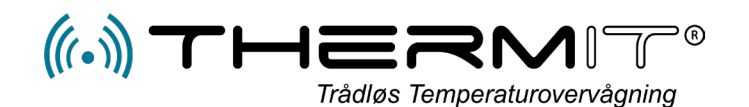

- 1. Når målingen er registreret på serveren, så dannes der automatisk et dokument for den aktuelle måling, og der sendes besked til brugeren hvis der er oprettet beskeds under ADVARSLRE.
- 2. I beskeden vil der være et link som der kan trykkes på og så kommer dokumentet direkte frem på mobilen eller IPAD, alt efter hvor beskeden læses fra.
- 3. Der kan så indskrives note eller besked efter behov.
- 4. Alle målinger findes på webportalen under menuen "VISNINGER" –"engangsmålinger" og her kan der også registreres kommentarer på hvad der er målt

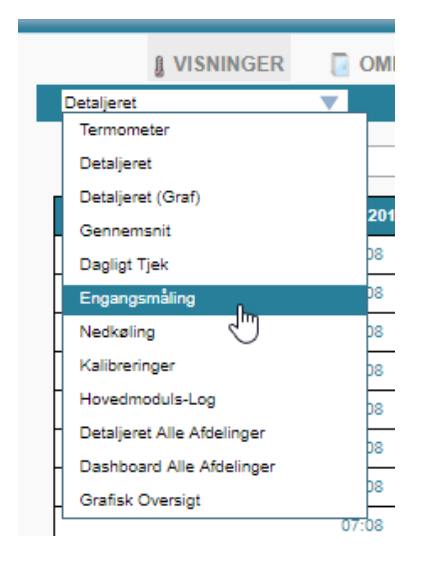

### Ændring af faste tekster

### **Log ind på webportalen**

[https://system.thermit.dk](https://system.thermit.dk/)

Vælg afdelingen > Hvor enheden er placeret Vælg menuen > SENSORER

Tryk på knappen > REDIGER

### **Følgende billede kommer frem**

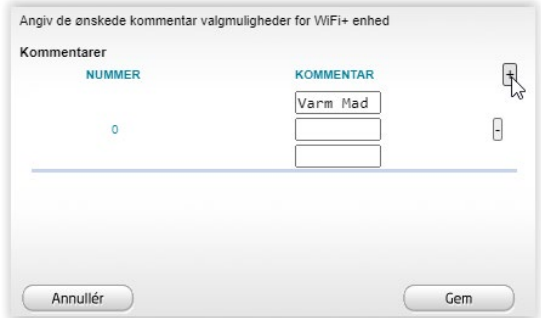

- 1. Tryk på den lille ( + ) knap oppe til højre
- 2. 3 nye linjer fremkommer i en ny blok
- 3. Der kan nu skrives op til 3 linjer i den nye blok
- 4. Undlad venligst at anvende "æøå" og andre tegn, kun reelle bogstaver
- 5. Gå til bunden af billedet og trykke på **GEM**
- 6. Den lille ( ) knap fjerner tekstblok
- 7. Eksisterende tekstblokke kan rettes husk blot at trykke GEM efter rettelser